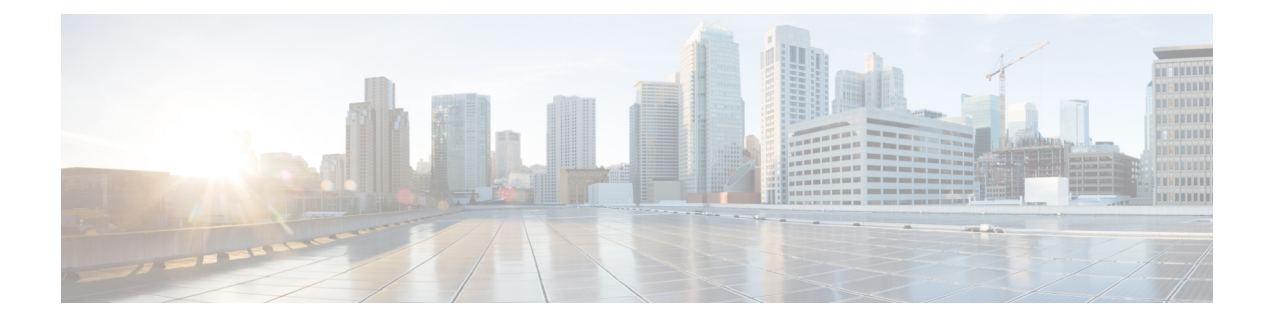

# **Configuring UCS Servers for Hosting Operations Hub**

- [Installing](#page-0-0) VMware ESXi, on page 1
- [Rebooting](#page-1-0) the VMware ESXi Host and Setting the Boot Device, on page 2
- Adding ESXi Hosts to vSphere Virtual [Infrastructure,](#page-1-1) on page 2
- Configuring VMware ESXi Host [Management](#page-1-2) Networking, on page 2
- Adding ESXi Hosts to [VMware](#page-1-3) vCenter Server, on page 2
- [Configuring](#page-2-0) and Enabling ESXi Host Features, on page 3
- Configuring Virtual Machine [Networking,](#page-2-1) on page 3
- Preparing Supporting Software [Components,](#page-2-2) on page 3

## <span id="page-0-0"></span>**Installing VMware ESXi**

#### **Table 1: Feature History**

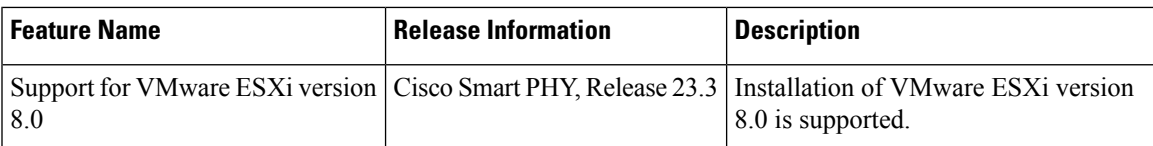

To install VMware ESXi version 8.0 or 7.0.3, perform the following steps:

- **1.** Download the ESXi server software from the VMware website download page.
- **2.** Install the VMware ESXi 8.0 or 7.0.3 version on the M.2 RAID 1 Virtual Drive (Boot Drive).
- **3.** Select a disk to install the VMware ESXi server software.
- **4.** Set a password for the root user during the installation process.
- **5.** Reboot the VMware ESXi host when the installation completes.
- **6.** Add the ESXi server in the production vCenter version 8.0 or 7.0.3.

**Note** vCenter 8.0 can manage ESXi hosts running version 7.0 and version 8.0.

#### <span id="page-1-0"></span>**Rebooting the VMware ESXi Host and Setting the Boot Device**

When the VMware ESXi host resets and boots into the BIOS mode, you must perform the following steps:

- **Step 1** Press the F2 key to interrupt the boot process.
- **Step 2** In the **Boot Options** tab, set the Boot Option #1 to the UEFI target *VMware ESXi*.
- **Step 3** Disable all other boot options.
- <span id="page-1-1"></span>**Step 4** Click **Save** and **Exit**. Ensure that the host boots directly into VMware ESXi.

#### **Adding ESXi Hosts to vSphere Virtual Infrastructure**

- **1.** Configuring VMware ESXi Host Management Networking
- **2.** Adding ESXi Hosts to VMware vCenter Server
- **3.** Configuring and Enabling ESXi Host Features
- **4.** Configuring Virtual Machine Networking

#### <span id="page-1-2"></span>**Configuring VMware ESXi Host Management Networking**

To configure management network settings for the VMware ESXi host, perform the following steps:

- **Step 1** Log into the VMware ESXi host from the vSphere page as a root user.
- **Step 2** From the VMware vSphere page, choose **Configure** > **Networking** > **VirtualSwitches**to open a **Configure Management Network** window.
- **Step 3** Edit the following details:
	- IP Address Configuration
	- DNS Configuration
	- Custom DNS suffixes
	- VLAN ID (optional)
- <span id="page-1-3"></span>**Step 4** Click **Save**.

#### **Adding ESXi Hosts to VMware vCenter Server**

To add ESXi hosts to the VMware vCenter server, use the following steps:

Ш

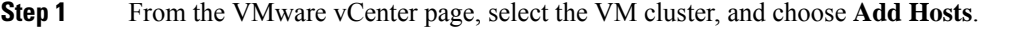

- **Step 2** In the **Add Hosts** window, enter the IP Address or FQDN hostname with credential, and click **Next**.
- **Step 3** Click **Finish**. The ESXi host is added to the vCenter.

#### <span id="page-2-0"></span>**Configuring and Enabling ESXi Host Features**

Once the ESXi host is installed, you must configure the following key features:

- **1.** System Time or Clock—Configure time on the host. For this you must enable NTP on the ESXi host.
- **2.** Licenses—Apply the ESXi host licenses.
- **3.** Network settings—Create a new network configuration for the host
- **4.** Datastore—Create a new datastore on the data drive storage device in the ESXi host.

## <span id="page-2-1"></span>**Configuring Virtual Machine Networking**

To configure the virtual machine networking, perform the following steps:

- **Step 1** From the VMware vCenter page, select the ESXi host.
- **Step 2** To configure the VMware vCenter management network, choose **Configure** > **Networking** > **Virtual Switches** > **Add Physical Network**.
- **Step 3** In the **Add Physical Network** window, enter IP address, Gateway and VLAN ID details.
- <span id="page-2-2"></span>**Step 4** Click **Configure**. The physical network is configured for VM.

#### **Preparing Supporting Software Components**

To prepare the Cisco Unified Computing System (UCS) servers for software installation, ensure that you have performed the following tasks:

- Rack mount the Cisco UCS servers and complete the power connections and cabling.
- Configure the servers using Cisco Integrated [Management](https://www.cisco.com/c/en/us/td/docs/unified_computing/ucs/c/sw/gui/config/guide/4_1/b_Cisco_UCS_C-series_GUI_Configuration_Guide_41/b_Cisco_UCS_C-series_GUI_Configuration_Guide_41_chapter_01.html) Controller (CIMC).

 $\mathbf I$